# **Maxwell 10 Build 2.5.33.1**

### Release Notes

### **Release Date:**

17.05.2017

#### **Version:**

2.5.33.1

#### **Improvements**

- Update of Android security patches
- Unify approved
- Incomming calls accumulated by callers
- Bigger and faster programmable key widget
- Enhanced ringtone settings external, internal and group ringtones selectable

### **Bugfixes**

- Call transfer started if END key is pressed on Maxwell during consultation call
- Missed call melody not turns off when call waiting is over
- Translation issues fixed
- elmeg IP 680 matters corrected
- Call list date correction
- Many additional issues were fixed

### **Information**

Due to technical design, wireless LAN and Bluetooth Audio should not be used simultaneously

# Download

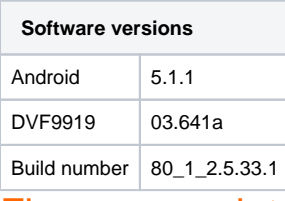

### Firmware update

### **Important**

Due to the fact, that Android-5.1 requires a lot of more memory than older Android versions we recommend to insert an [external SD-card](https://teamwork.gigaset.com/gigawiki/display/GPPPO/Maxwell+10+SD+card), or plug in an USB-stick with minimum 2GB free memory space, at least during the upgrade phase!

There are 3 options to upgrade.

## Option 1: Two step Method using an SD-card or USB-memory-stick.

1. Plug in an SD-card or USB-stick with at least 2GB free memory (or enter an external SD card). Then start the Maxwell-10 WEB-UI (klick on the Web Server Address - shown in the Maxwell 10 under "Settings=>WebUI - log in (Standard Password is "admin") and follow exactly the following 3 steps:

2. In the web-interface go to: System - Firmware Update page and check if the Data server field is (default) [profile.gigaset.net/device](http://profile.gigaset.net/device)

profile.gigaset.net/device set custom url here

**Update firmware** 

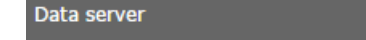

3. Press "Save" 4. Press "Update firmware"

The update will be done in 2 steps.

- 1. Upgrade to new Jelly Bean software with USB drivers upgrade to support the USB memory extension.
- 2. Upgrade to Lollipop.

## Option 2: One step method using external SD-card.

- 1. Enter an [external SD-card](https://teamwork.gigaset.com/gigawiki/display/GPPPO/Maxwell+10+SD+card) (or plug in an USB-stick).
- 2. Download the software via the "Download" button on this page.
- 3. Unpack the zip file. You will get a .txt file with the Open Source License text and an encrypted zip file which is your firmware image.
- 4. In the web-interface go to: System Firmware Update page and select the above extracted zip file.

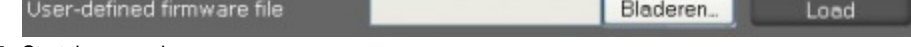

5. Start the upgrade.

## Option 3: One step method without external SD-card.

- 1. Do a [factory reset](https://teamwork.gigaset.com/gigawiki/display/GPPPO/Maxwell+10+%28Factory%29+Reset) of the Maxwell 10 to free all memory for firmware update.
- 2. Download the software via the "Download" button on this page.
- 3. Unpack the zip file. You will get a .txt file with the Open Source License text and an encrypted zip file which is your firmware image.
- 4. In the web-interface go to: System Firmware Update page and select the above extracted zip file.

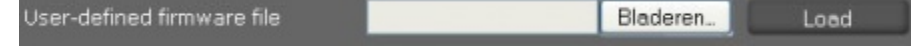

5. Start the upgrade.